# **T-verse Manual (타라유통 B2B)**

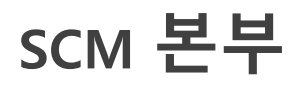

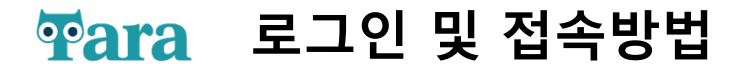

 $\leftarrow$  **C 1 D a** https://b2b.tarapaper.com/b2b **T-verse News Mobile Web** 타라유통 B2B시스템 - 7월11일 오픈 타라유통 B2B시스템이 7월 11일 오전 8시에 오픈합니다. **Welcome Tara B2B** 로그인하여 다양한 서비스를 경험해 보세요 b2b.tarapaper.com 2022.07.06 모바일로 주문현황을 신속하게 만나보세<u>요.</u><br>● ✔ ID 저장 Download 로그인 비밀번호찾기 회원가입 인증서

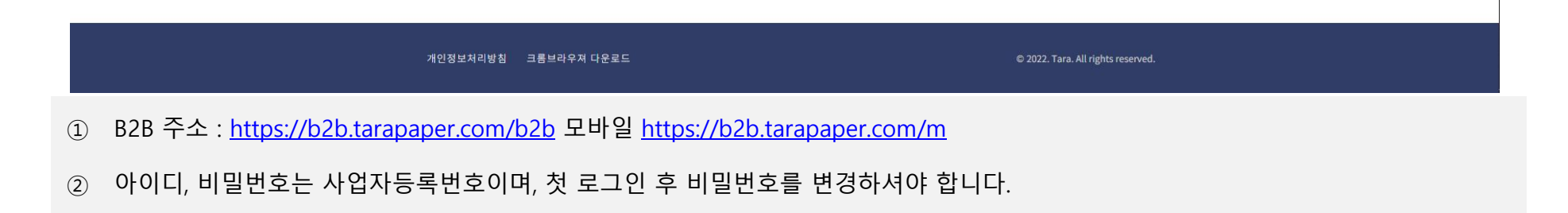

## **Para 메인화면**

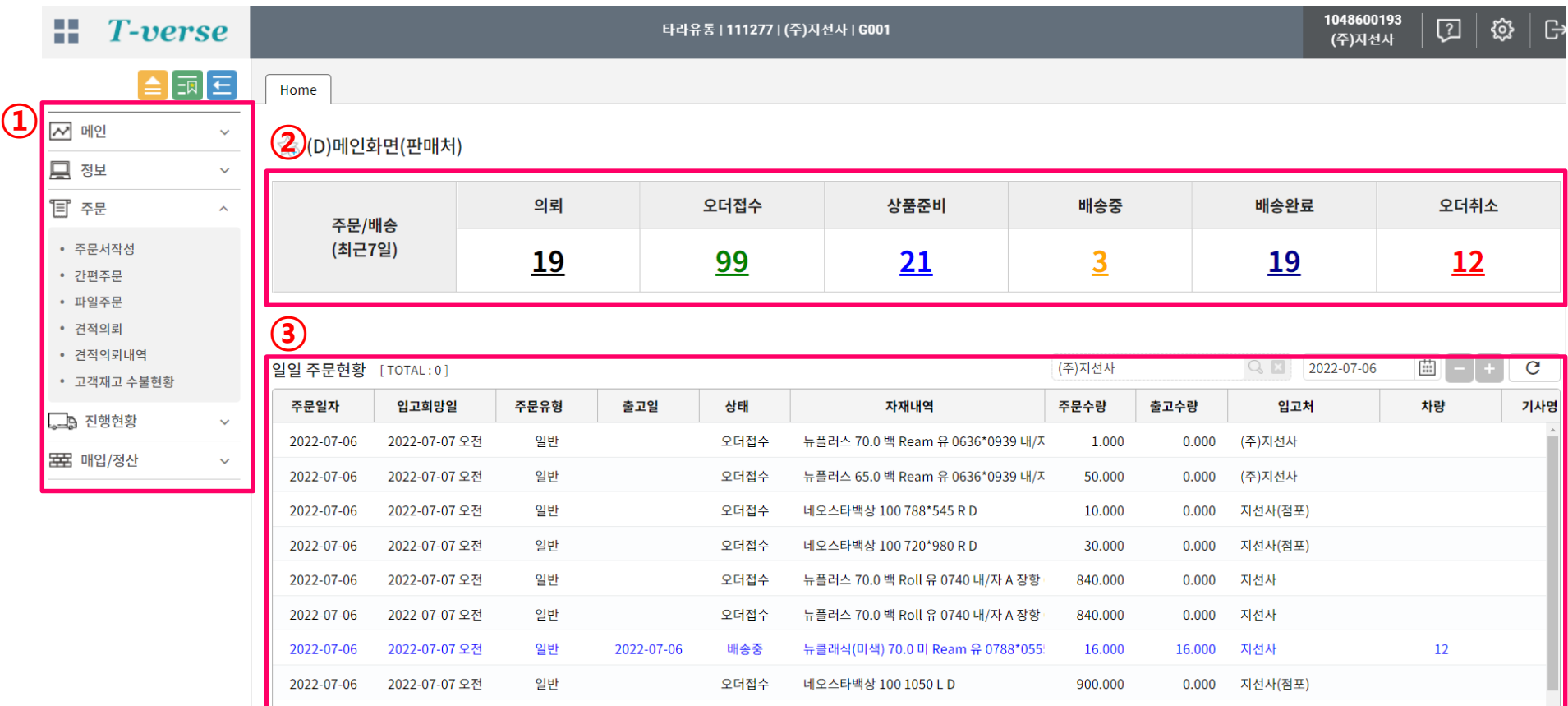

- 목록 : 메인/정보/주문/진행현황/매입정산 클릭 시 세부 프로그램 리스트 이용 가능
- 고객사 주문/배송 상태에 따른 진행 건 수 확인
- 일별 판매(출고) 세부 내역 확인

### **통합 재고 조회**

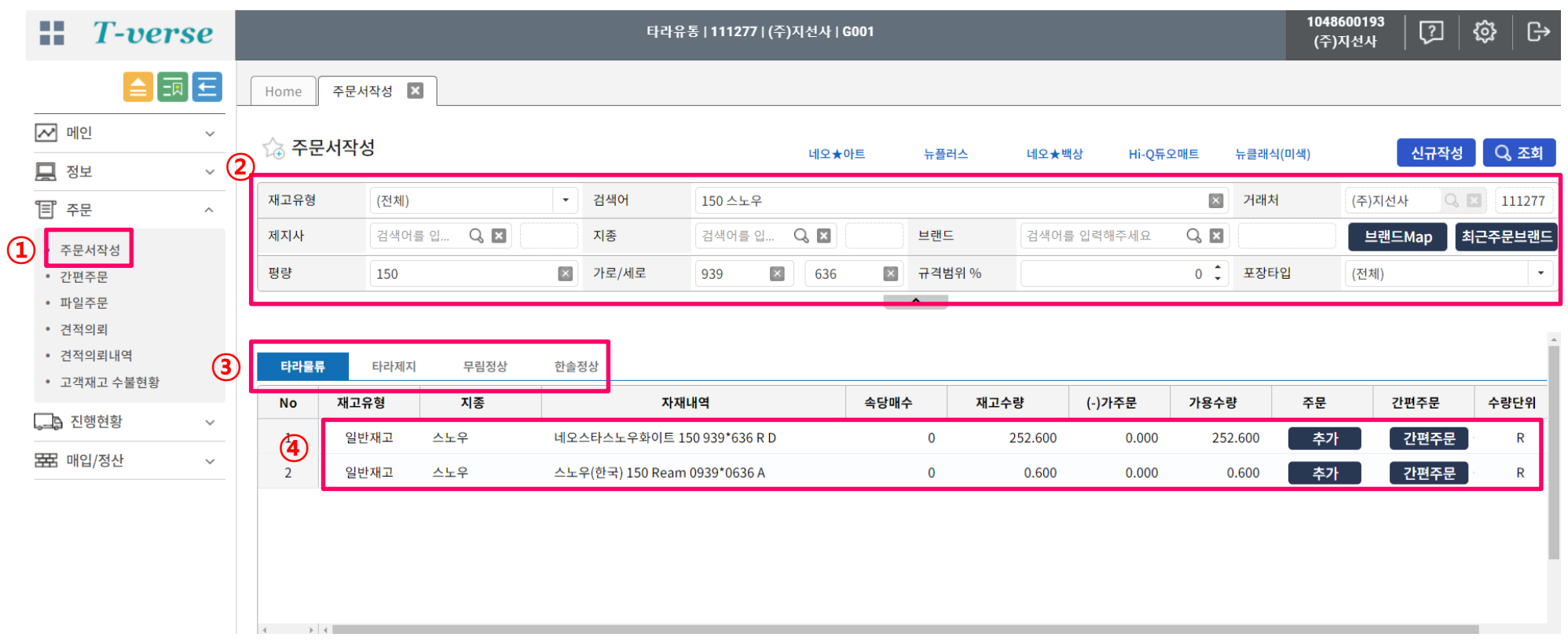

#### ▶ 프로그램 진입 : 주문 – 주문서작성

- 재고 조회조건 입력 : 검색어/지종/평량/브랜드(제지사 고유명칭)/규격 등 입력 후 데이터 확인
- 재고구분 : 타라물류(창고재고) / 타라제지(제지사임대/선수재고) / 무림정상(무림제지 정상재고) / 한솔정상(한솔제지 정상재고)
- 조회 데이터 확인

#### [Copyright © by TARA GROUP All rights reserved.](http://www.art-com.co.kr/online/ppt_gallery_1.htm) **4**

⑤ 주문서 저장 클릭 - 발주완료

### ④ 내역 주문리스트로 이동 확인 후 수량/입고처/재단규격/비고사항 등 입력(내역이 복수일 때 입고처/입고희망일/입고시간/비고는 상단 에 기입 후 일괄 적용 가능)

② 타라유통 탭 선택 – 조회 – 재고 데이터 확인

▶ 프로그램 진입 : 주문 – 주문서작성

재고유형

일반재고

**④**

 $\equiv$ +

클리기 출이기

재고처

타라물류

주문 리스트

**No** 

 $\mathbf{1}$ 

- 
- 

③ 발주할 재고 추가 또는 간편주문 버튼 클릭

- 
- 
- 
- 
- 
- 
- ① 재고 조회조건 입력
- 

제지사

무림피앤피

지종

스노우

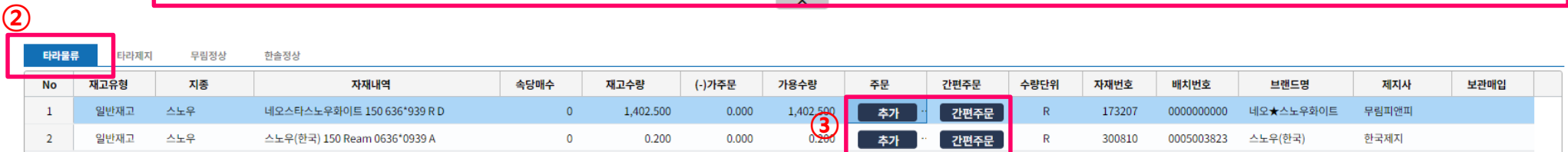

 $V$  Q  $E$ 

속당매수

 $0.00$ 

저장위치

입고희망일 2022-07-06

팔레트당 연수

 $0.00$ 

曲

가용수량

1,402.500

입고시간 오전 '

 $0.000$ 

주문수량

비고 지급착

입고희망일

2022-07-06

입고처

Q 지선사3

입고처 지선사3

자재내역

네오스타스노우화이트 150 63…

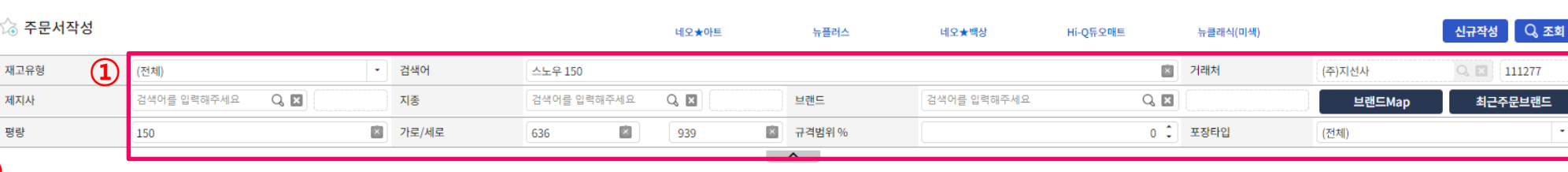

**⑤**

전체삭제

재단세로

재<mark>반가로</mark>

주문서 저장

 $\boxed{\times}$  일괄적용

시간

오전

### **타라 제지사 재고 발주**

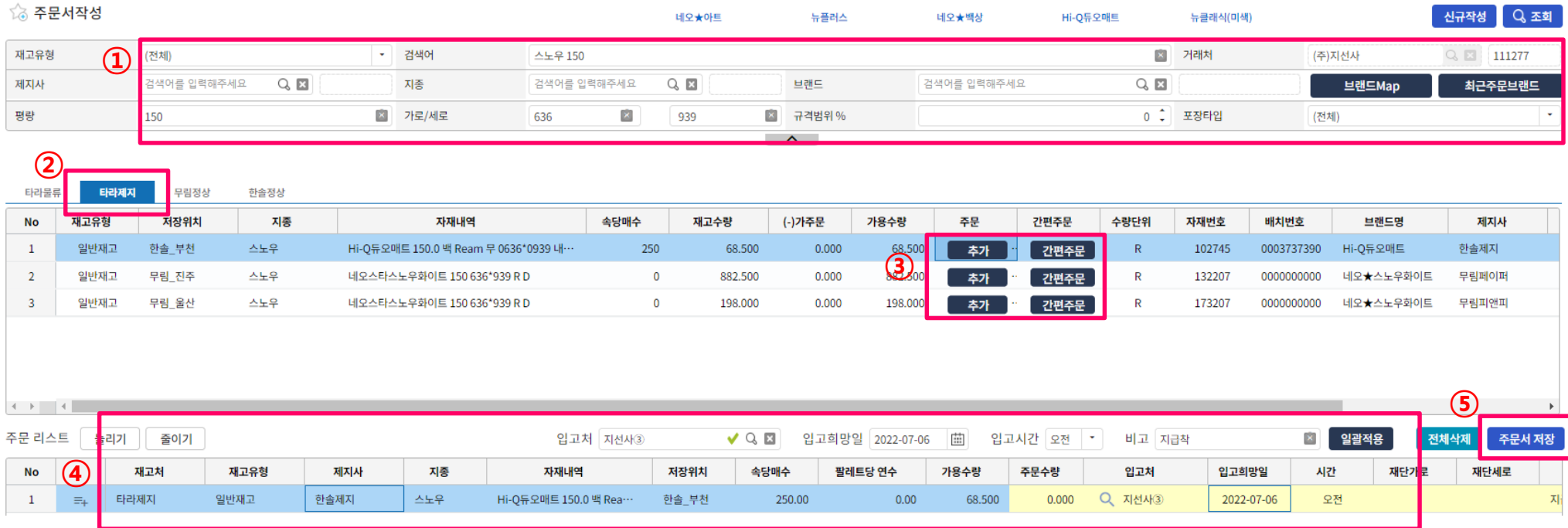

- ▶ 프로그램 진입 : 주문 주문서작성
- 재고 조회조건 입력
- 타라제지 탭 선택 조회 재고 데이터 확인
- 발주할 재고 추가 또는 간편주문 버튼 클릭
- 내역 주문리스트로 이동 확인 후 수량/입고처/재단규격/비고사항 등 입력(내역이 복수일 때 입고처/입고희망일/입고시간/비고는 상단 에 기입 후 일괄 적용 가능)
- 주문서 저장 클릭 발주완료

## **무림제지/한솔제지 정상재고 발주**

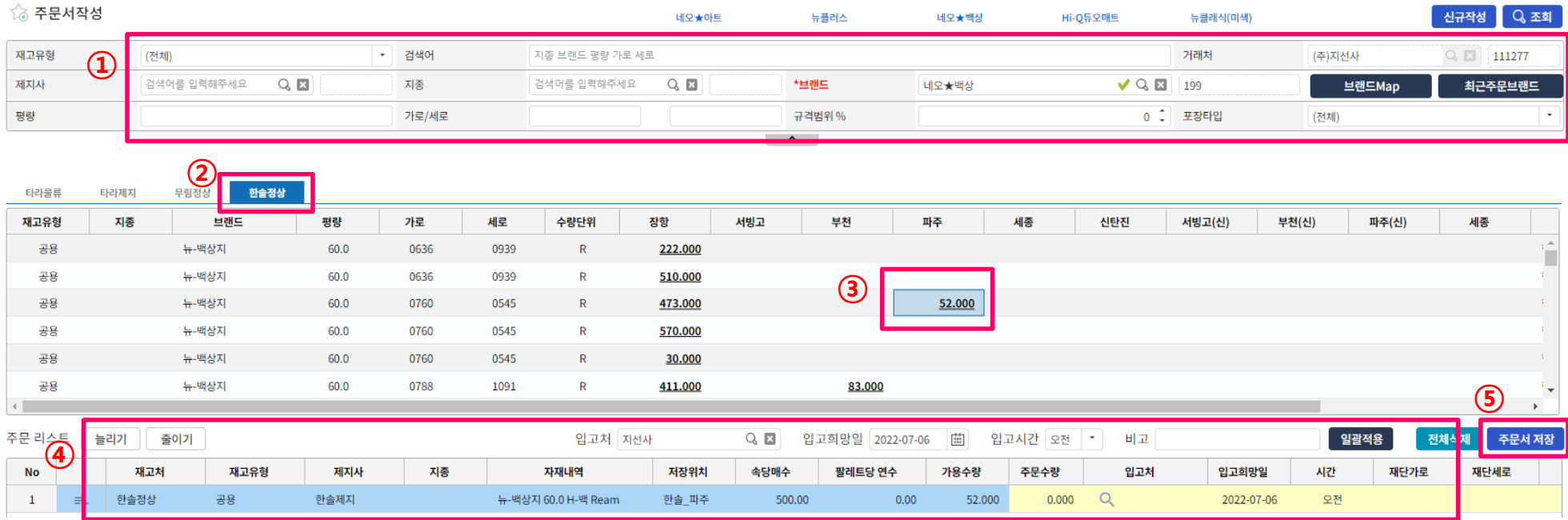

- ▶ 프로그램 진입 : 주문 주문서작성
- 재고 조회조건 입력(무림/한솔 정상재고는 '브랜드'명 필수 입력-\*브랜드Map 및 \*최근주문브랜드 활용/p7참조)
- 무림정상 or 한솔정상 탭 선택 조회 재고 데이터 확인
- 발주할 재고 수량/위치 확인하여 클릭
- 내역 주문리스트로 이동 확인 후 수량/입고처/재단규격/비고사항 등 입력(내역이 복수일 때 입고처/입고희망일/입고시간/비고는 상단 에 기입 후 일괄 적용 가능)
- 주문서 저장 클릭 발주완료

### $P$  2 주문 기타(브랜드Map/최근주문브랜드)

#### 브랜드Map 조회

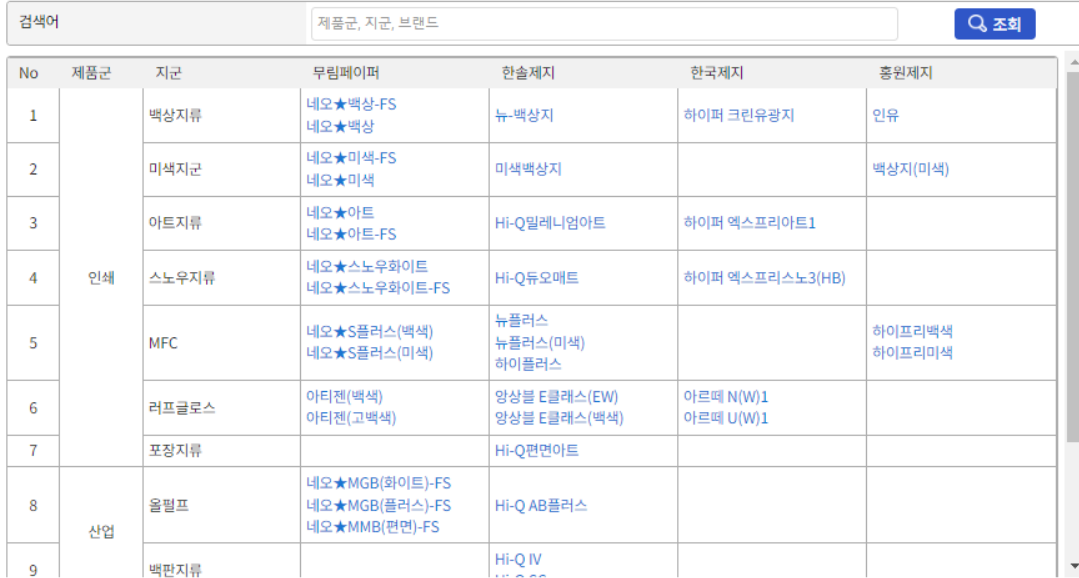

#### **브랜드Map 팝업 최근주문브랜드 팝업**

최근에 주문한 브랜드

 $C = \times$ 

61 ×

Q조회

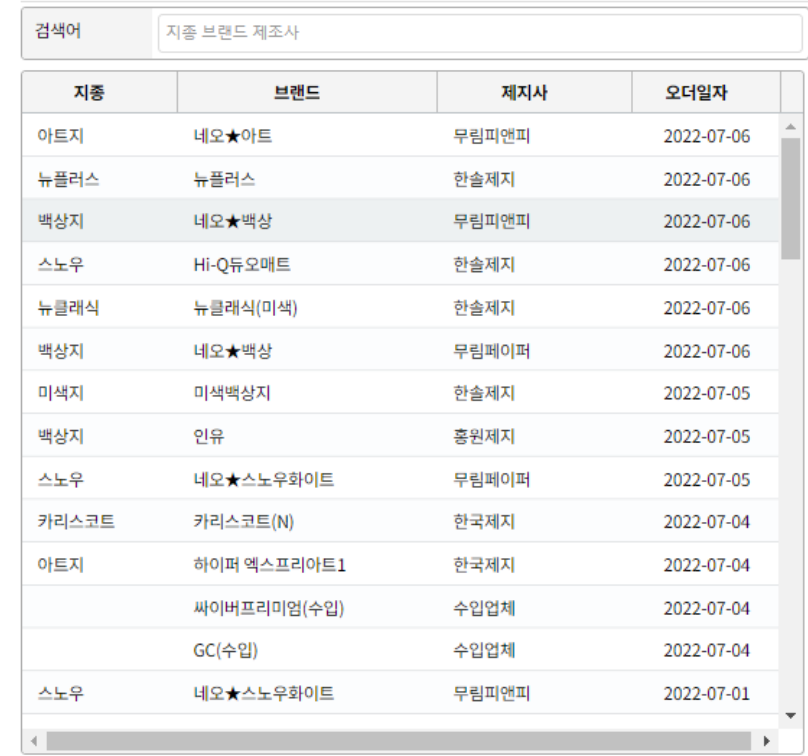

- ▶ 각 주문발주 프로그램 내 브랜드Map / 최근주문브랜드
- ① 브랜드Map 주요 제지사 지군별 브랜드 명칭 표기
- ② 최근주문브랜드 고객사가 최근 사용한 브랜드 명칭 나열

### $\frac{1}{2}$  주문 기타(입고처 조회 구분)

#### **브랜드Map 팝업**

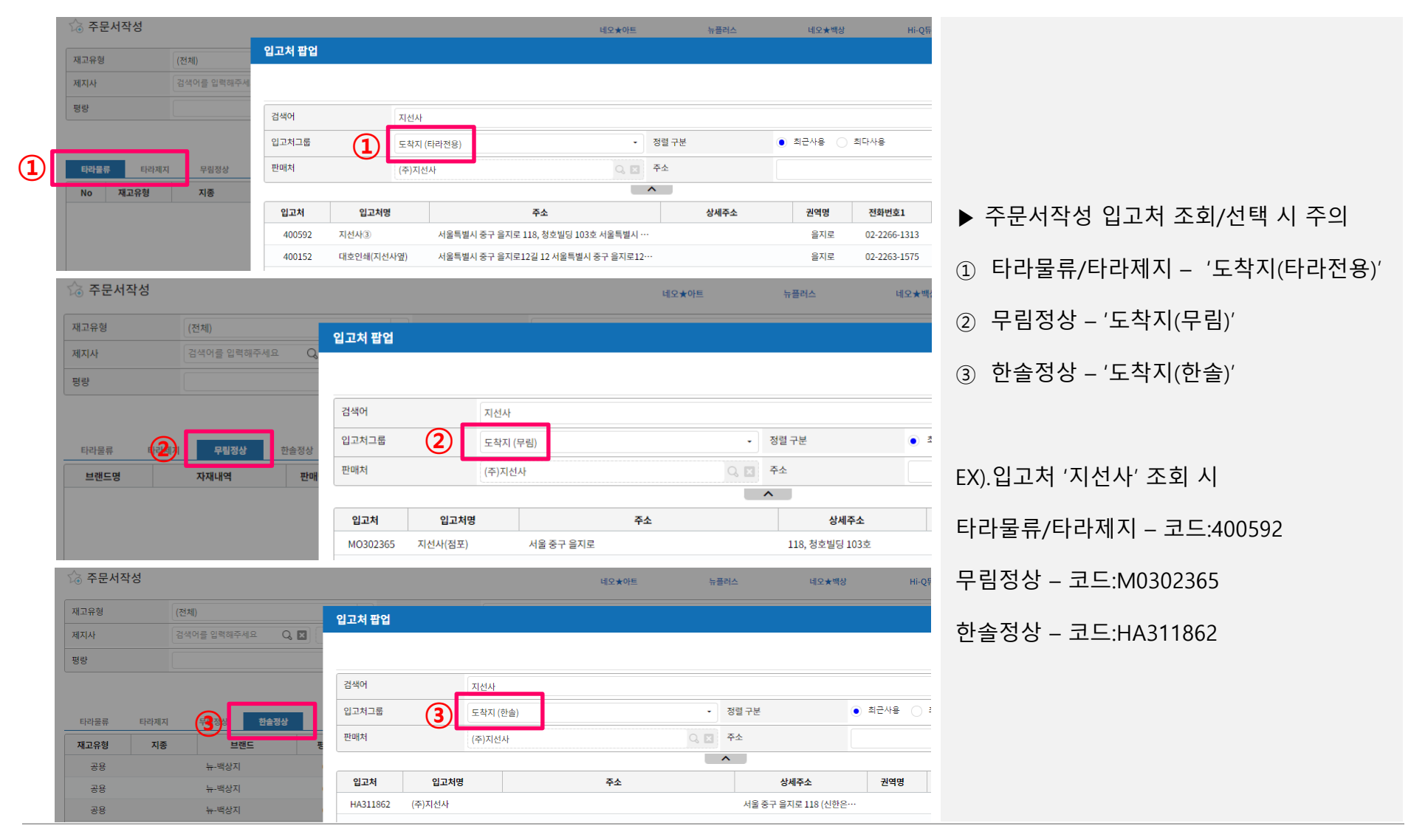

### **간편주문**

☆ 간편주문

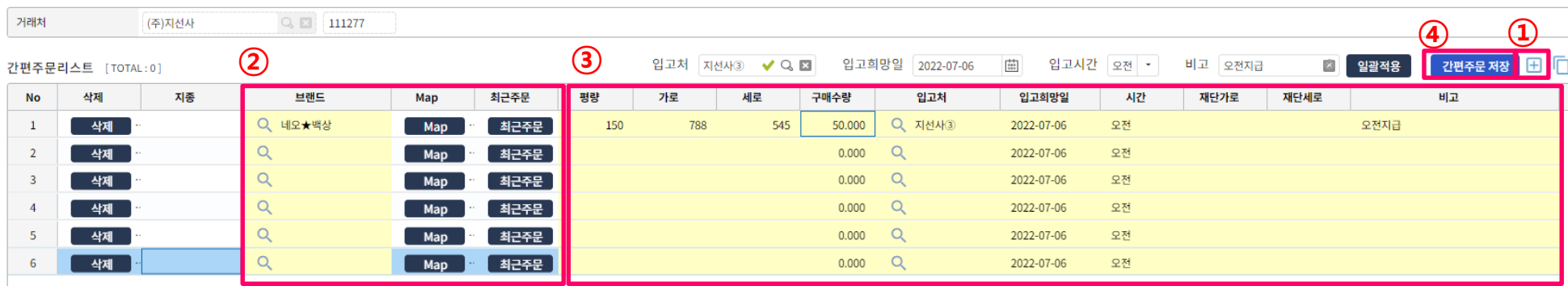

- ▶ 프로그램 진입 : 주문 간편주문
- 화면 우측의 '+'버튼 클릭하여 입력리스트 생성
- 브랜드 조회/입력(브랜드Map/최근주문 활용)
- 세부 오더내역 입력 : 평량/규격/입고처/재단규격/비고 등(일괄적용 가능)
- 저장 발주완료
- 주문 수정/취소는 일반 '주문/배송현황'에서 일반 B2B발주와 동일하게 진행(p13참조)

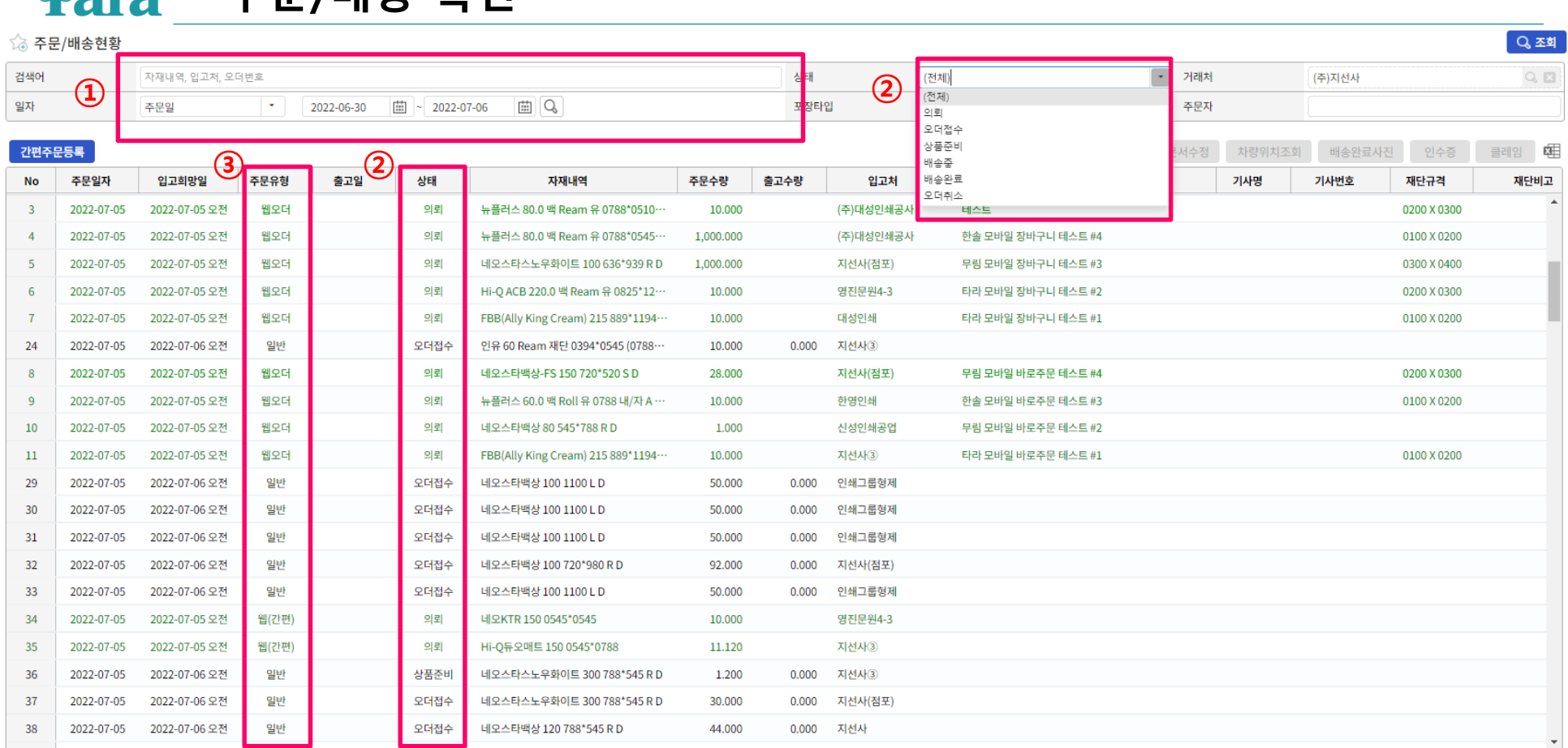

#### ▶ 프로그램 진입 : 진행현황 – 주문/배송 현황

**주문/배송 확인**

- 조회조건 입력 후 조회
- 진행상태에 따른 구분 : 의뢰(발주만 한 상황) / 오더접수(영업관리팀 승인) / 상품준비(물류 확인) / 배송중 / 배송완료 / 오더취소
- 주문유형 구분 : 웹오더(B2B접수) / 웹간편(B2B간편주문) / 일반(기타주문)

### **주문/배송 확인 – 차량위치 조회**

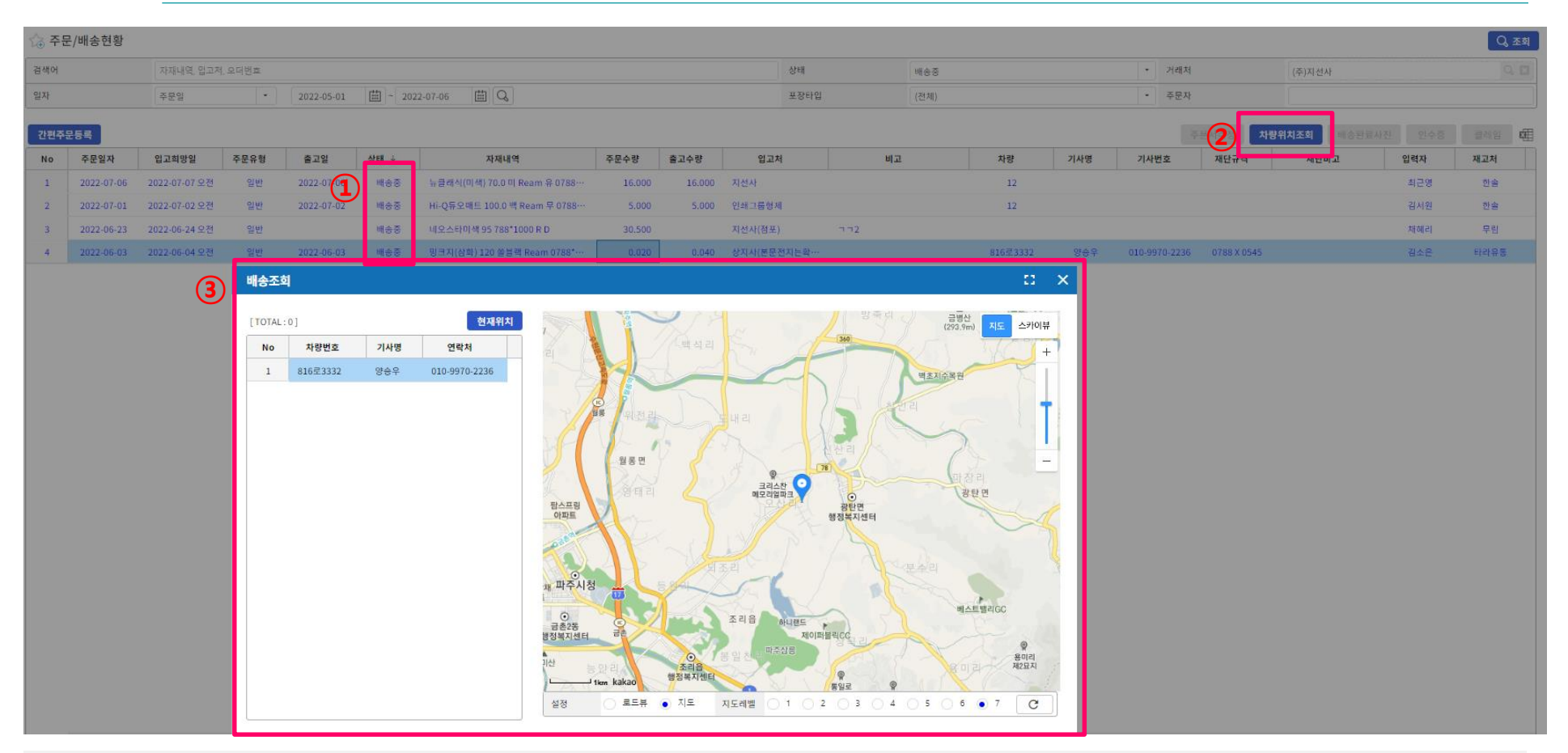

#### ▶ 프로그램 진입 : 진행현황 – 주문/배송 현황

- 주문/배송현황 내역 중 상태 '배송중' 인 진행건은 '차량위치조회' 버튼 활성화
- 차량위치조회 버튼 클릭
- 기사정보 및 차량위치 확인

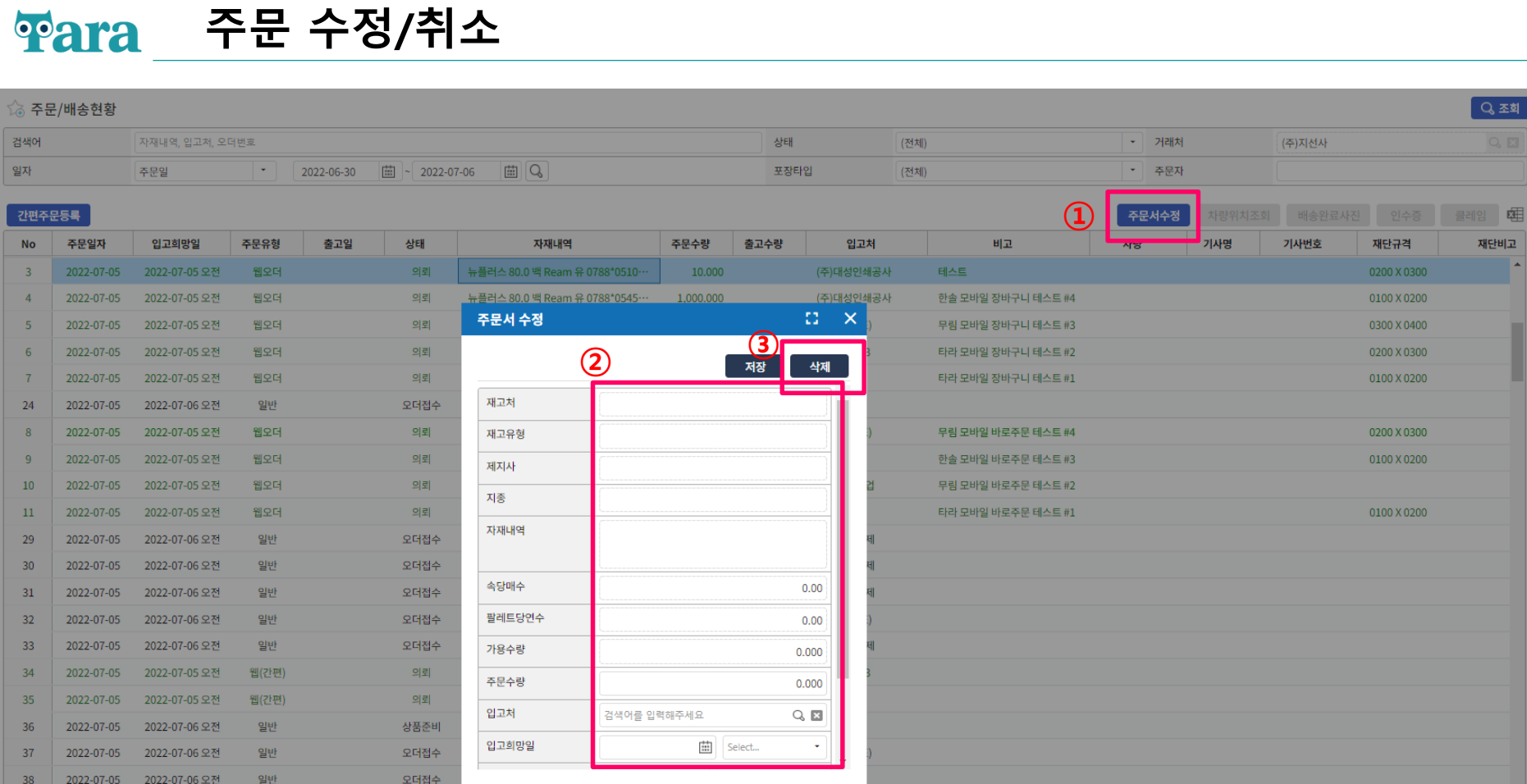

#### ▶ 프로그램 진입 : 진행현황 – 주문/배송 현황

- 수정/취소하고자 하는 내역 조회 후 '주문서수정'버튼 클릭 주문서수정 팝업 생성
- 주문수정 : 팝업 내 주문정보 수정 후 저장
- 주문삭제 : 팝업 내 삭제 버튼 클릭

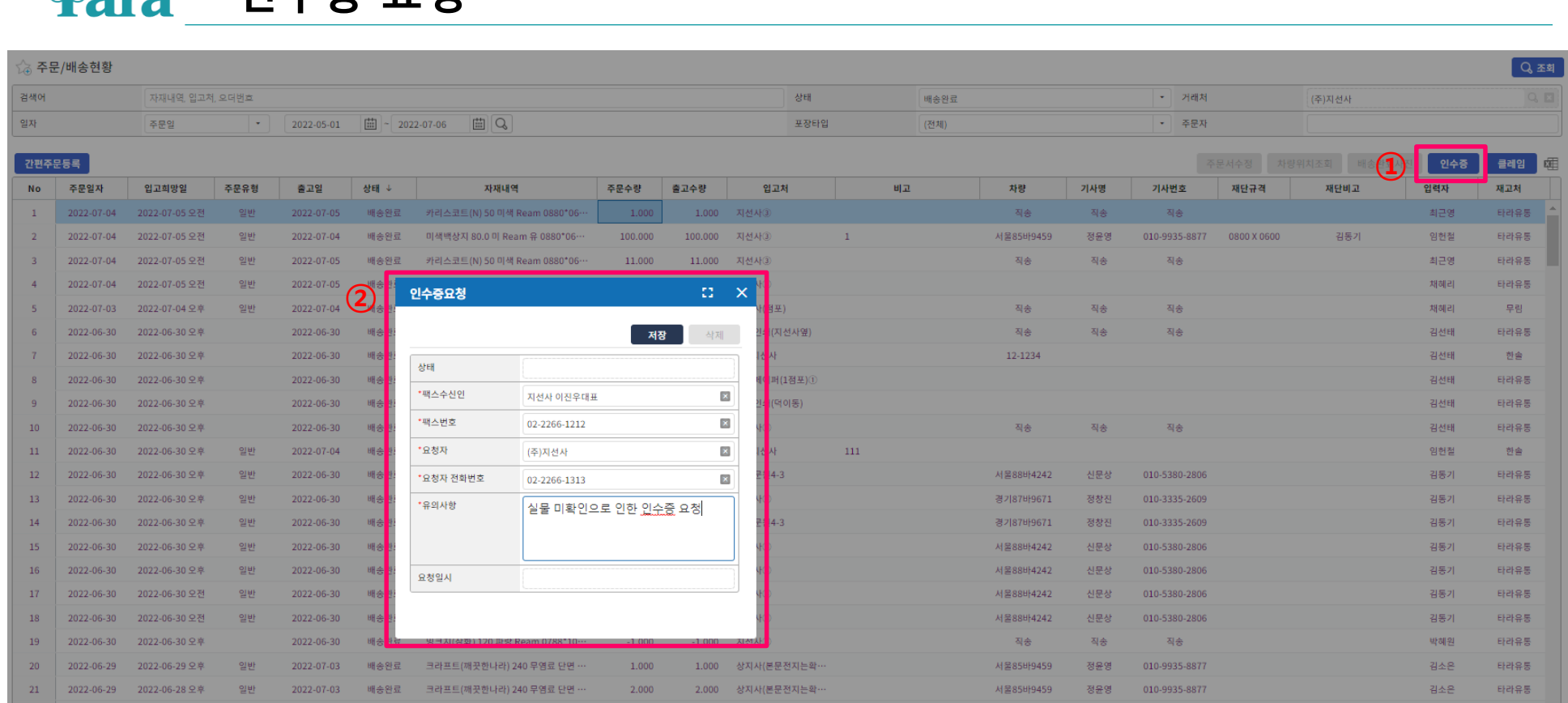

### ▶ 프로그램 진입 : 진행현황 – 주문/배송 현황 ① 주문/배송현황 내역 중 상태 '배송완료' 된 건은 '인수증 버튼 활성화 - 클릭 ② 팝업생성 – 수신요청인 연락처(요청자/전화번호/팩스번호) 및 요청사항 입력

③ 저장 - 요청완료

**인수증 요청**

 $\overline{\mathbf{e}}$ 

## **클레임 요청**

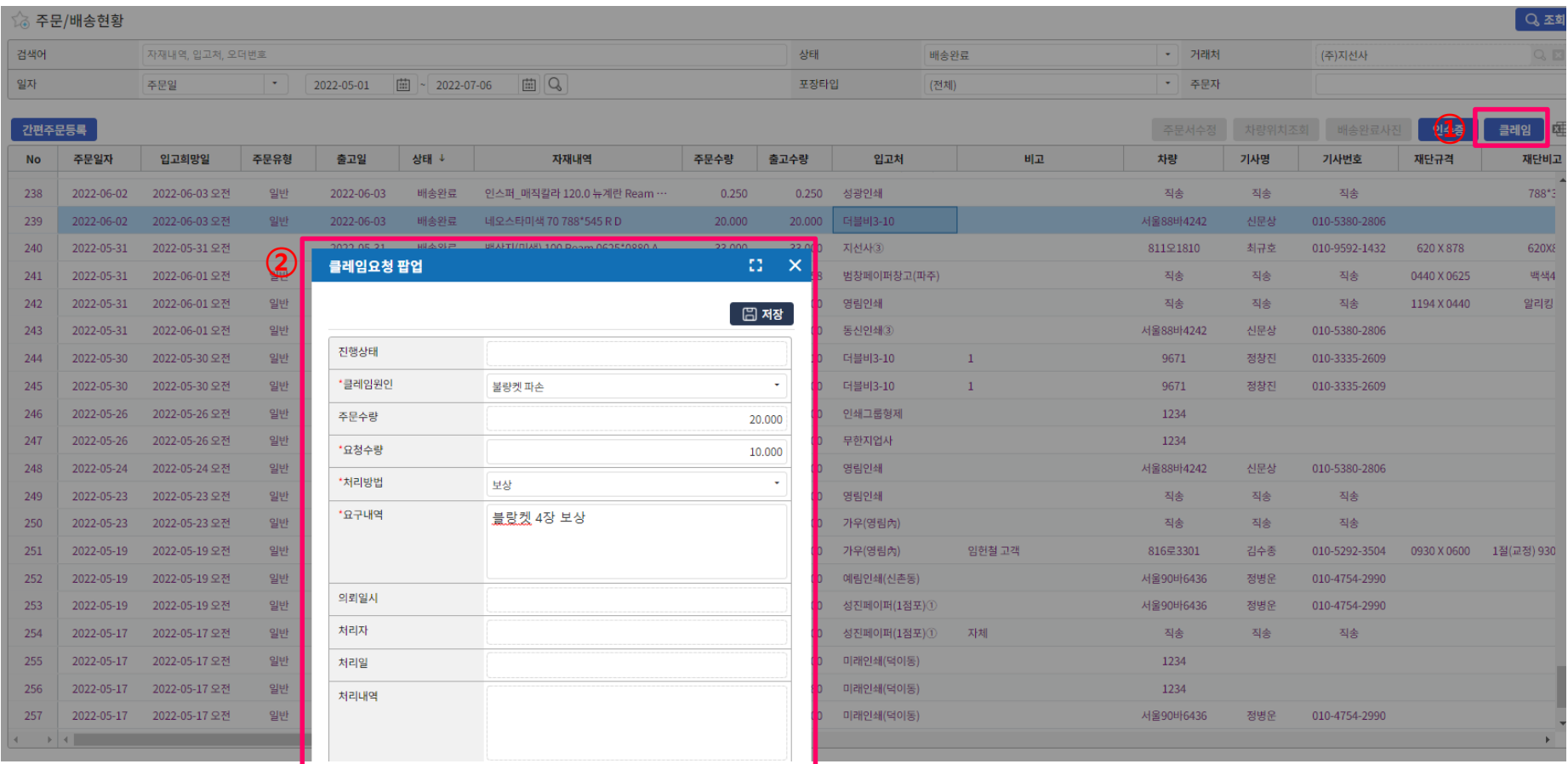

#### ▶ 프로그램 진입 : 진행현황 – 주문/배송 현황

- 주문/배송현황 내역 중 상태 '배송완료' 된 건은 '클레임 버튼 활성화 클릭
- 팝업생성 클레임 내용(원인:콤보박스 선택/요청수량/처리방법:콤보박스 선택/세부 요구내역 등 입력)
- 저장 요청완료

### **Para** 견적의뢰

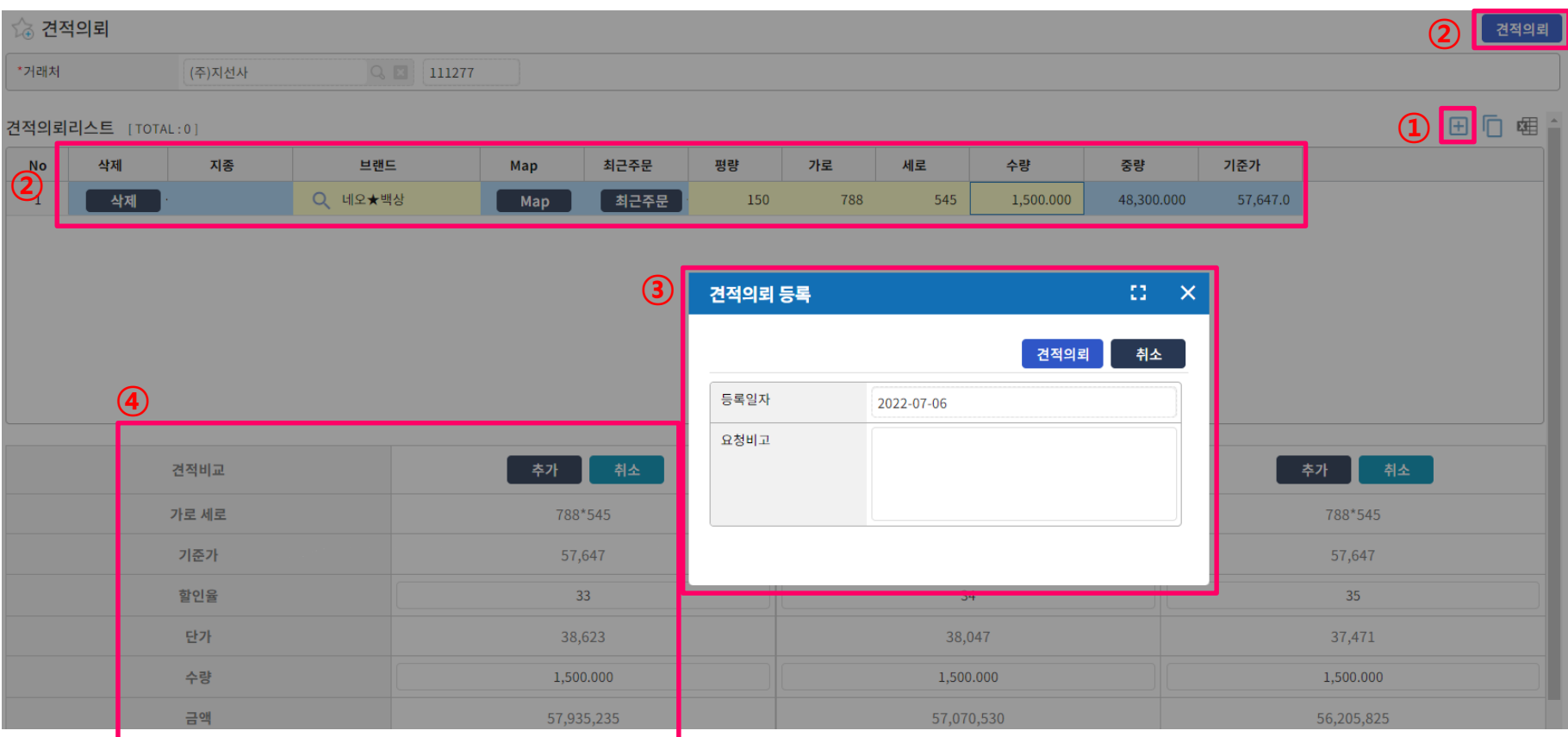

- ▶ 프로그램 진입 : 주문 견적의뢰
- '+'버튼 클릭하여 세부내역 생성
- 견적요청 세부내역 입력(브랜드/평량/규격/수량) 후 우측 상단의 견적의뢰 버튼 클릭 팝업생성
- 팝업 요청비고에 내용(2023 국민은행 캘린더 등) 입력 후 견적의뢰 견적요청 완료
- 할인율(%)별 가격 비교 가능 세부내역 입력 이후 ④번의 추가버튼 클릭하여 할인율 비교(3개까지 가능)

### $\frac{1}{2}$  연적요청 피드백 확인

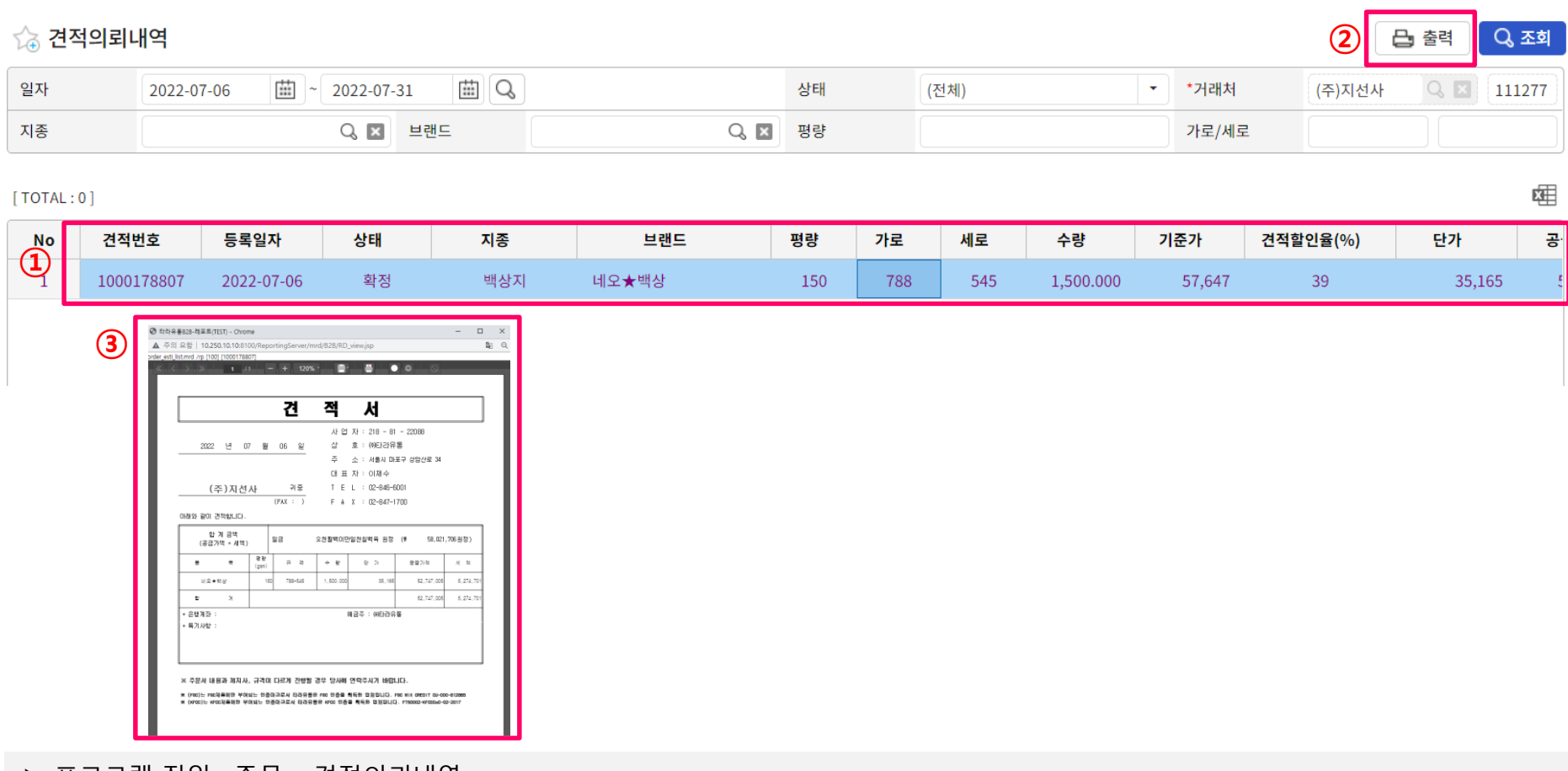

▶ 프로그램 진입 : 주문 – 견적의뢰내역 ※.타라유통 영업담당자 ERP 견적내용 피드백 입력 이후

- ① 견적의뢰 일자 입력/조회하여 피드백 내용 확인(할인율/단가/특이사항 등)
- ② 견적내용 출력 우측 상단의 출력 버튼 클릭
- ③ 견적서 출력창 생성 출력

## **매입내역 조회**

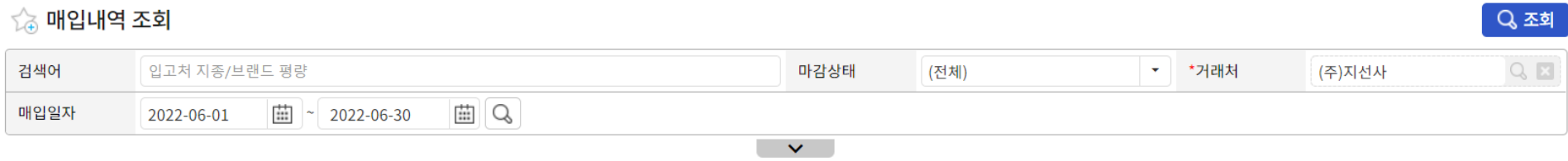

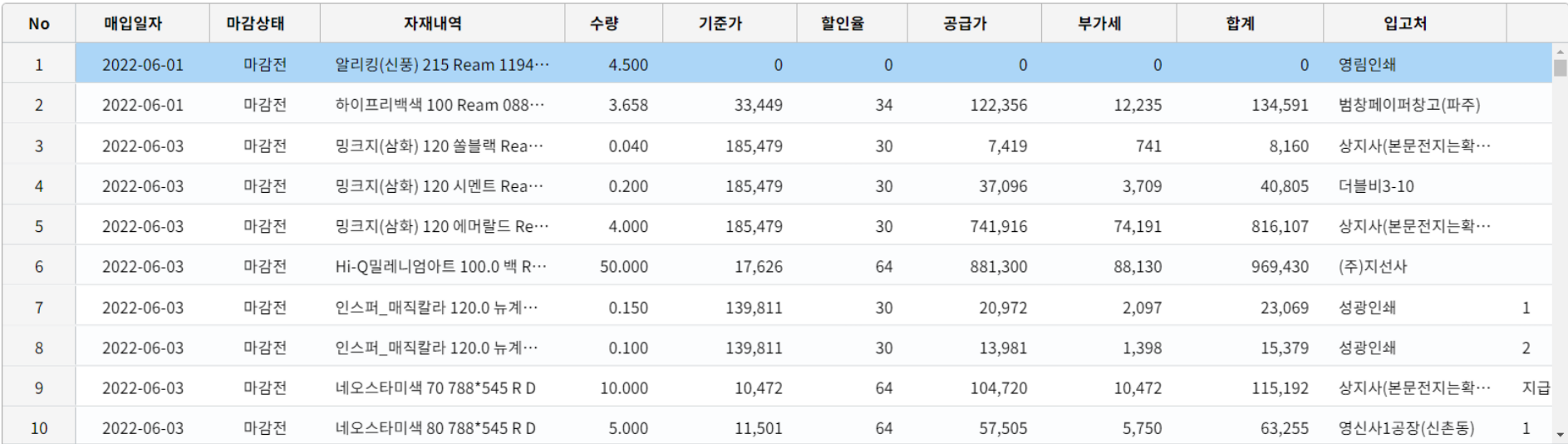

#### 매입내역 [TOTAL:0]

#### ▶ 프로그램 진입 : 매입/정산 – 매입내역 조회

① 매입일자(기간) 입력 후 조회 – 엑셀다운로드 가능

曙

### **채권잔액 조회**

#### ☆ 채권잔액 조회

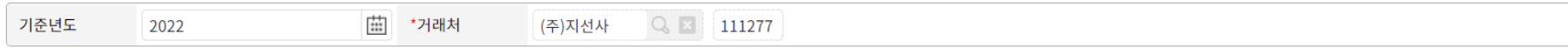

#### 채권잔액내역 [TOTAL:0]

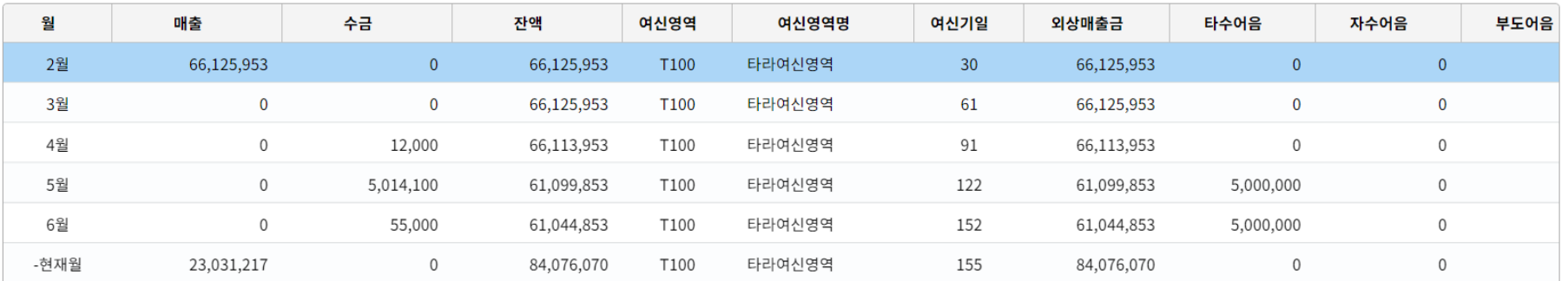

#### ▶ 프로그램 진입 : 매입/정산 – 채권잔액 조회

#### ① 기준년도 입력 후 조회 : 채권현황/입금정보 등 확인 – 엑셀다운로드 가능

Q조회

犀

## **세금계산서 조회**

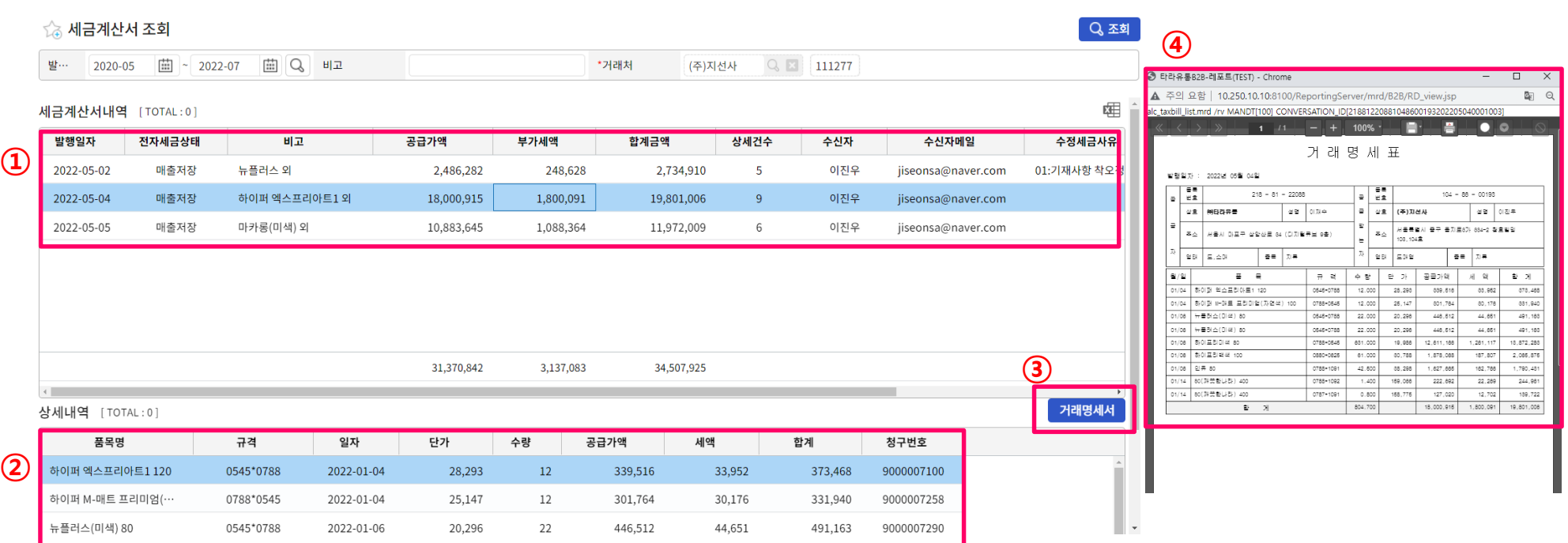

- ▶ 프로그램 진입 : 매입/정산 세금계산서 조회
- 세금계산서 발행 월 입력 후 조회 발행된 세금계산서 확인
- 세금계산서 선택 매입 상세내역 표기
- 거래명표 버튼 클릭
- 거래명세표 출력창 생성 출력